# ИНСТРУКЦИЯ ПОЛЬЗОВАТЕЛЕЙ ПО РАБОТЕ С ПРОГРАММОЙ ДЛЯ ОБОРУДОВАНИЯ КОМПАНИИ

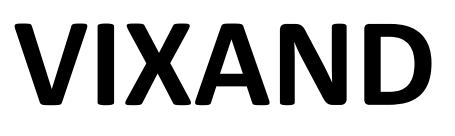

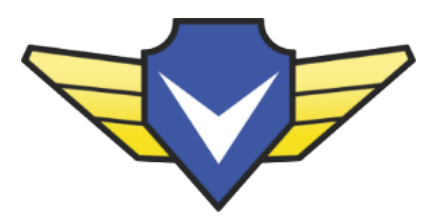

Просмотр архива в программе VxCMS

### Шаг 1. Запускаем программу VxCMS

Шаг 2. Открываем видеорегистратор двойным кликом левой кнопкой мышки по названию

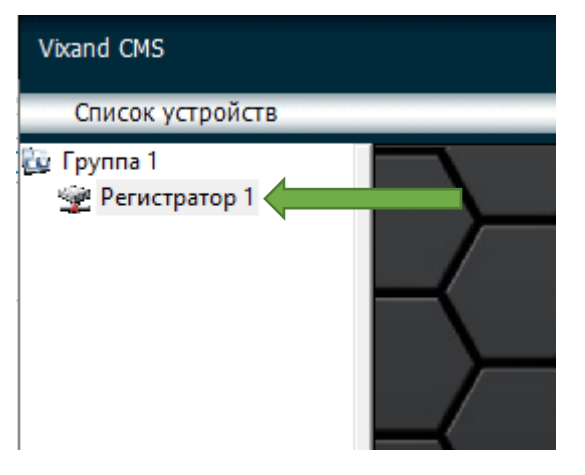

#### Шаг 3. Нажимаем кнопку «Архив» в правом меню

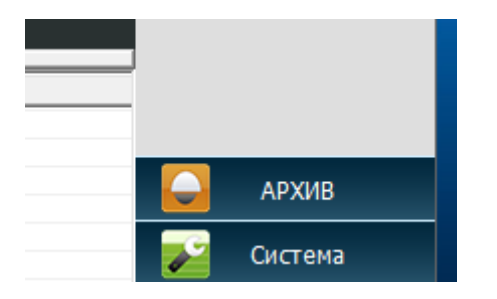

Шаг 4. Выбираете «устройство» и номер канала (камеры) из списка в левом верхнем меню

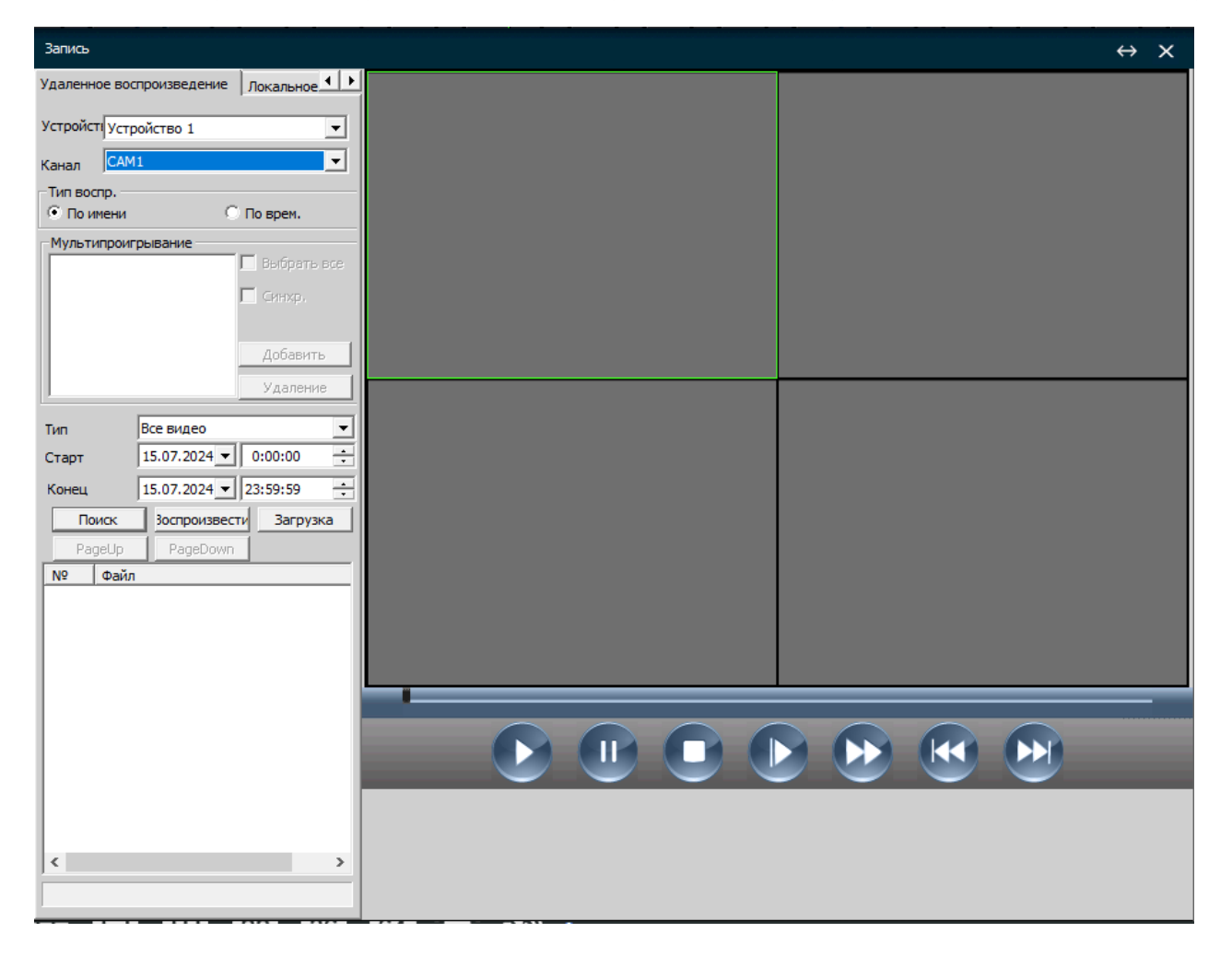

Шаг 1. Выбираете «старт» (день, время начала) интересующего участка видео

Шаг 2. Выбираете «Конец» (день, время окончания) интересующего участка видео

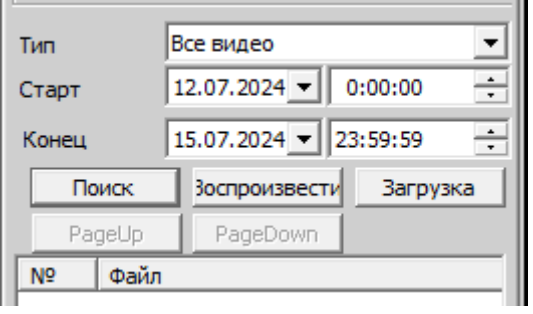

#### Шаг 3. Нажимаете кнопку «Поиск»

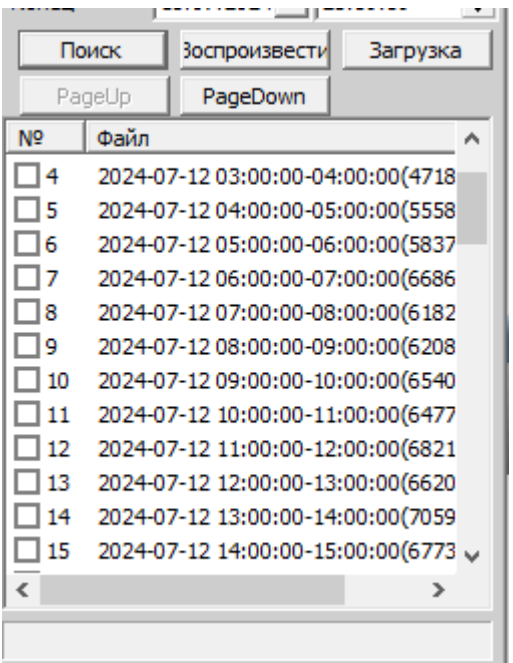

При двойном нажатии левой кнопкой мыши по нужному участку видео оно начнет автоматически отображаться в плеере. Если фрагментов много, то переход между страницами осуществляется с помощью кнопок [PageUp], [PageDown]

ВАРИАНТ 2. Поиск архива «по времени»

Шаг 1. Выбираете «Тип воспроизведения» - По времени

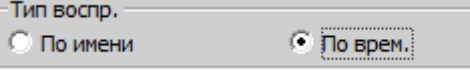

Шаг 2. Нажимаете кнопку добавить, что бы добавить в просмотр интересующие камеры (одновременно можно просматривать несколько камер)

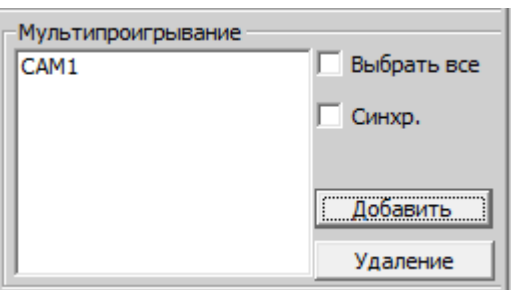

Шаг 3. Выбираете «старт» (день, время начала) интересующего участка видео

Шаг 4. Выбираете «Конец» (время окончания) интересующего участка видео

В данном случае возможно выбрать только 1 определенный день.

Шаг 5. Нажимаете кнопку «Поиск»

После того как устройство найдет необходимый фрагмент, кликните на него два раза левой кнопкой мыши для начала воспроизведения.

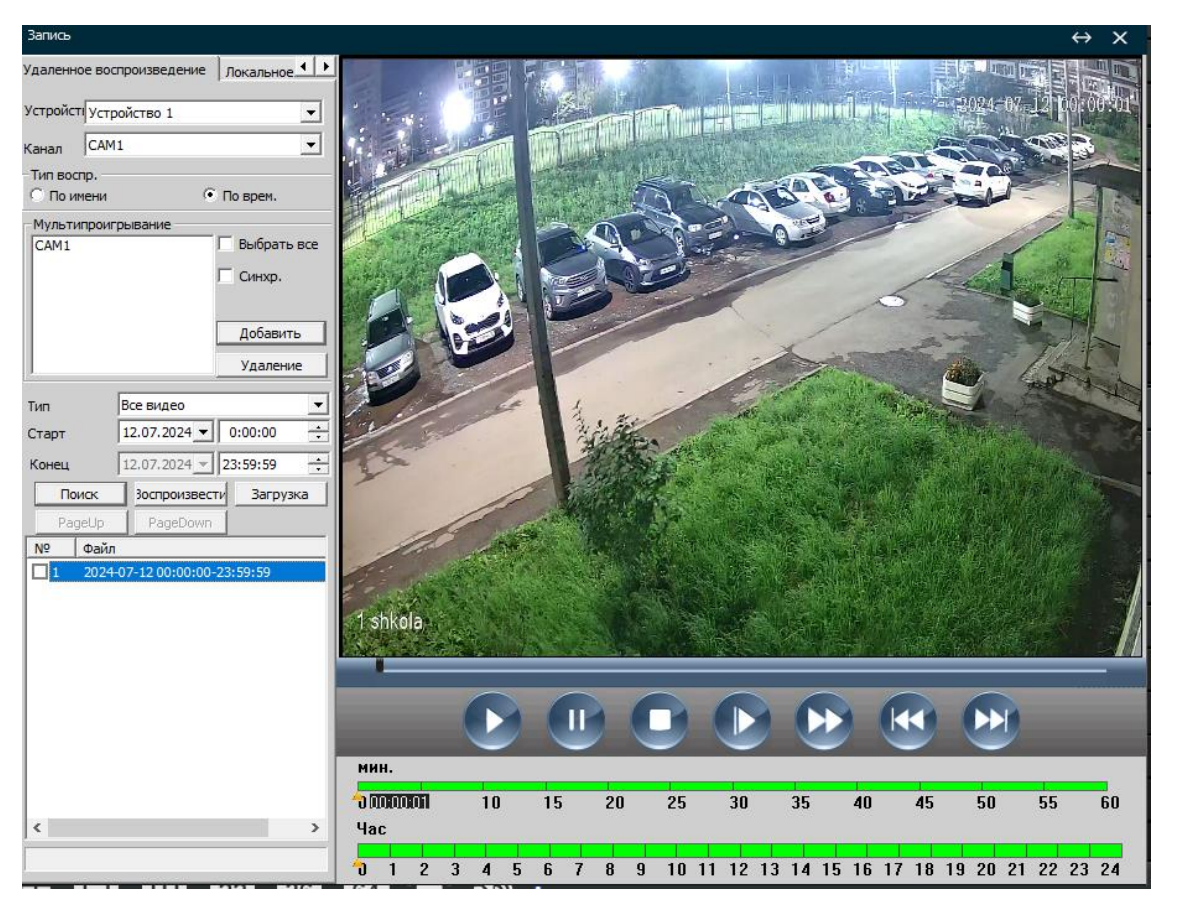

Вы можете быстро перемещаться в нужное время используя временную шкалу плеера.

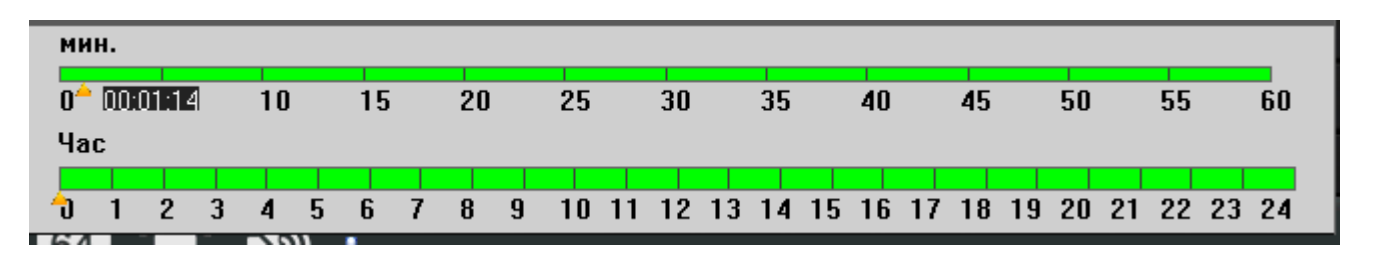

Используя эти кнопки плеера вы сможете как ускорять, так и замедлять видео

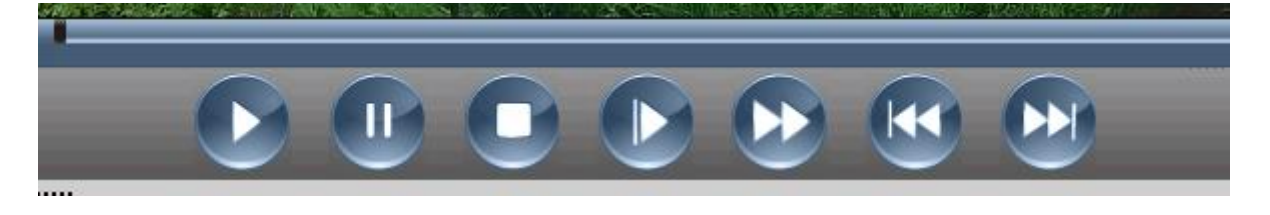

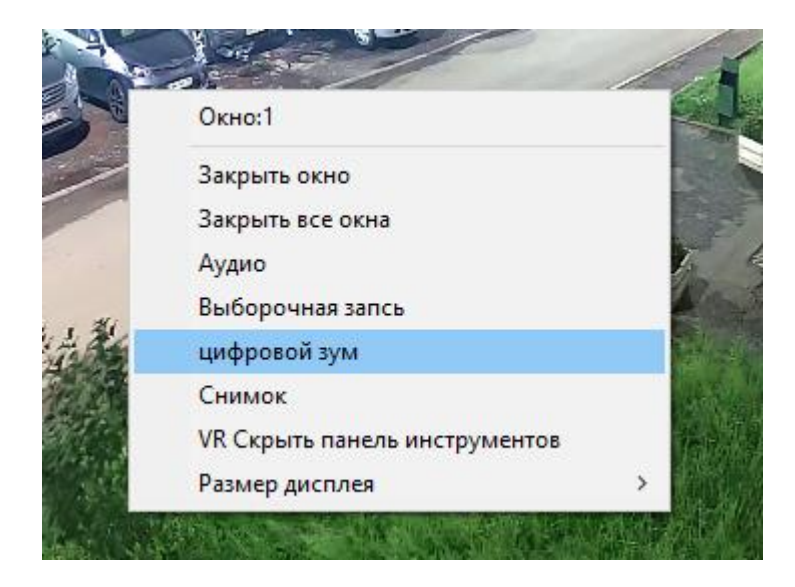

Вы можете приблизить изображение, нажав по видео правой кнопкой мыши и выбрав пункт «цифровой зум». Увеличение или уменьшение происходит прокруткой колесика мыши.

При наличии микрофона в камере вы можете выбрать в контекстном меню «аудио», чтобы включить микрофон на камере.

# **Сохранение архива**

Для сохранения интересующего вас фрагмента видео поставьте галочку на против него и нажмите кнопку «загрузка». Вы можете выбрать несколько фрагментов.

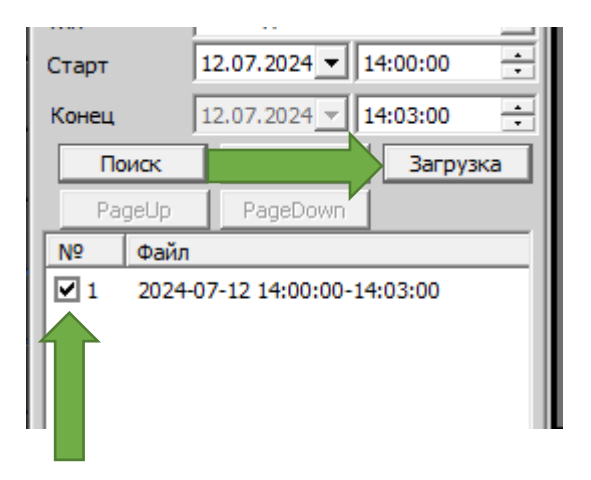

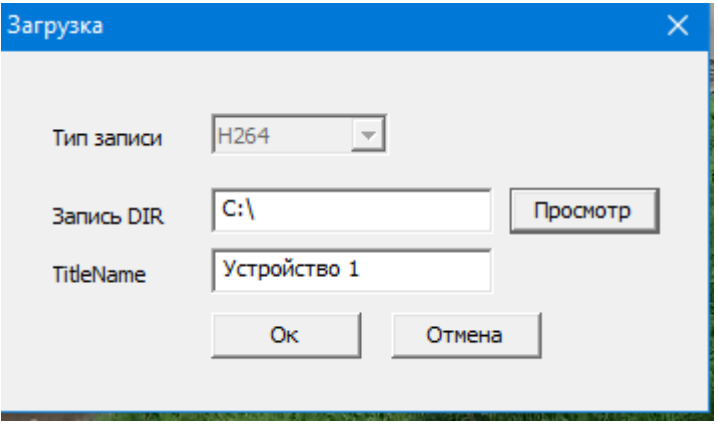

Выберите куда вы будете его сохранять и нажмите «ок»

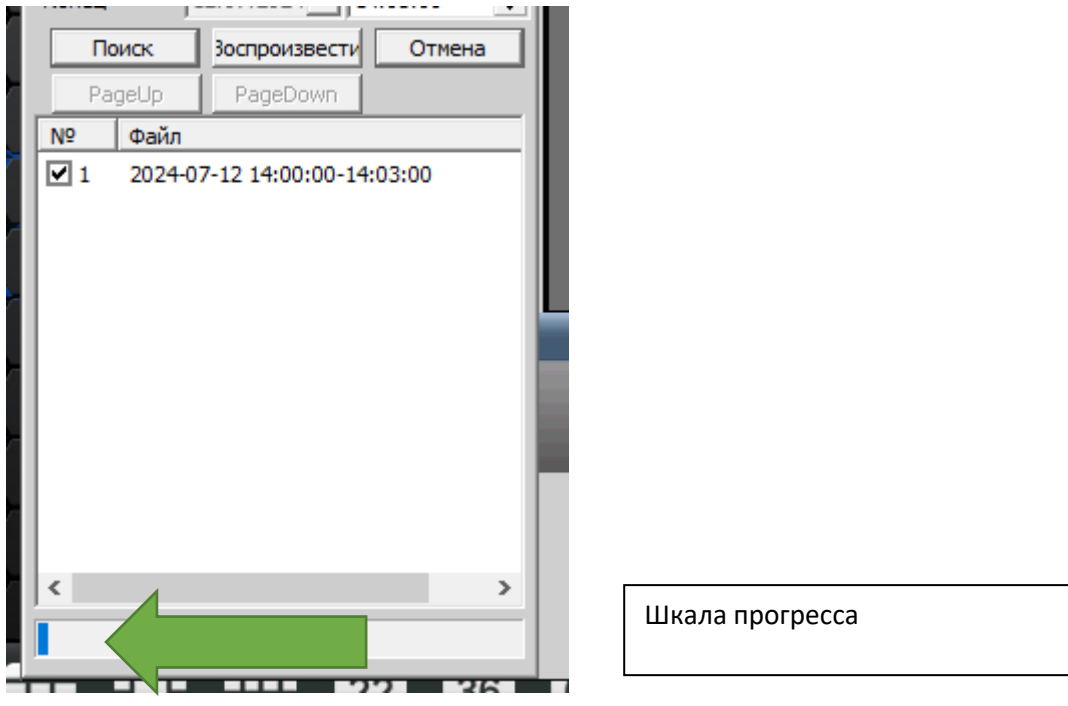

Для просмотра архива скачайте и установите плеер с сайта vixand.ru, вкладка файлы

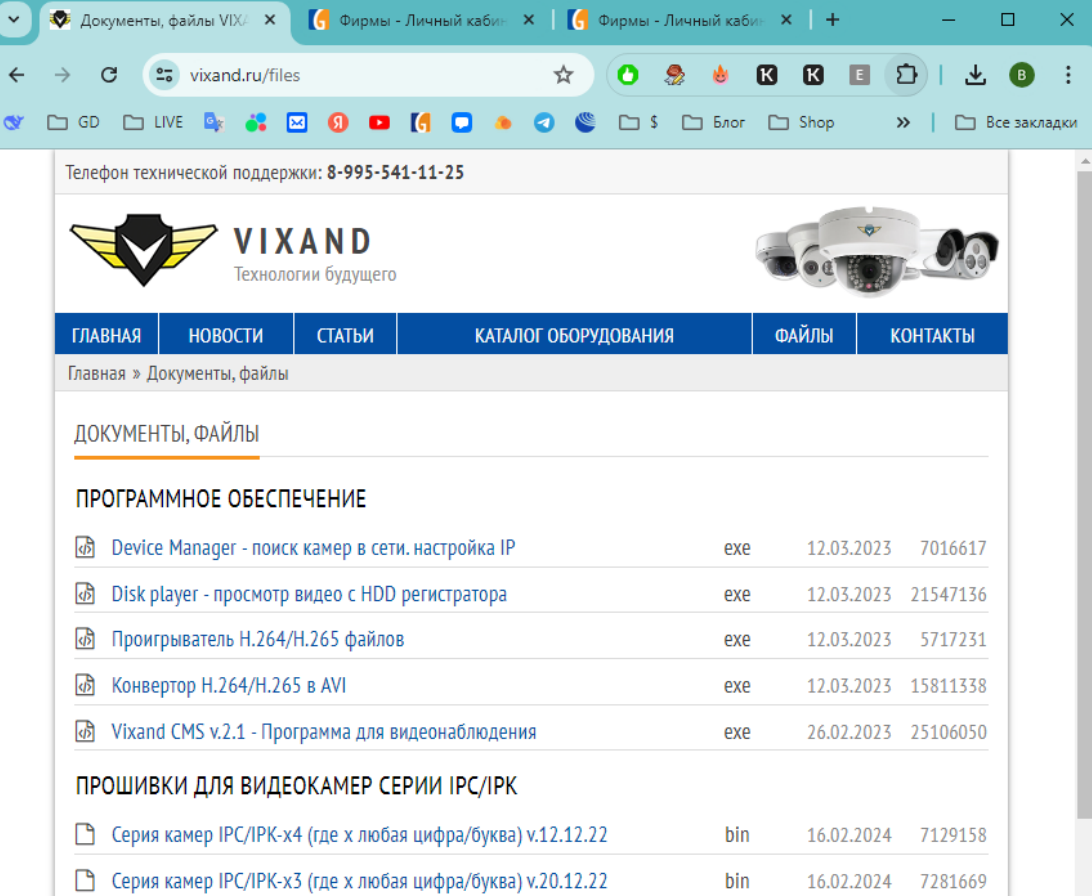

## «Проигрыватель H.264/H.265 файлов»

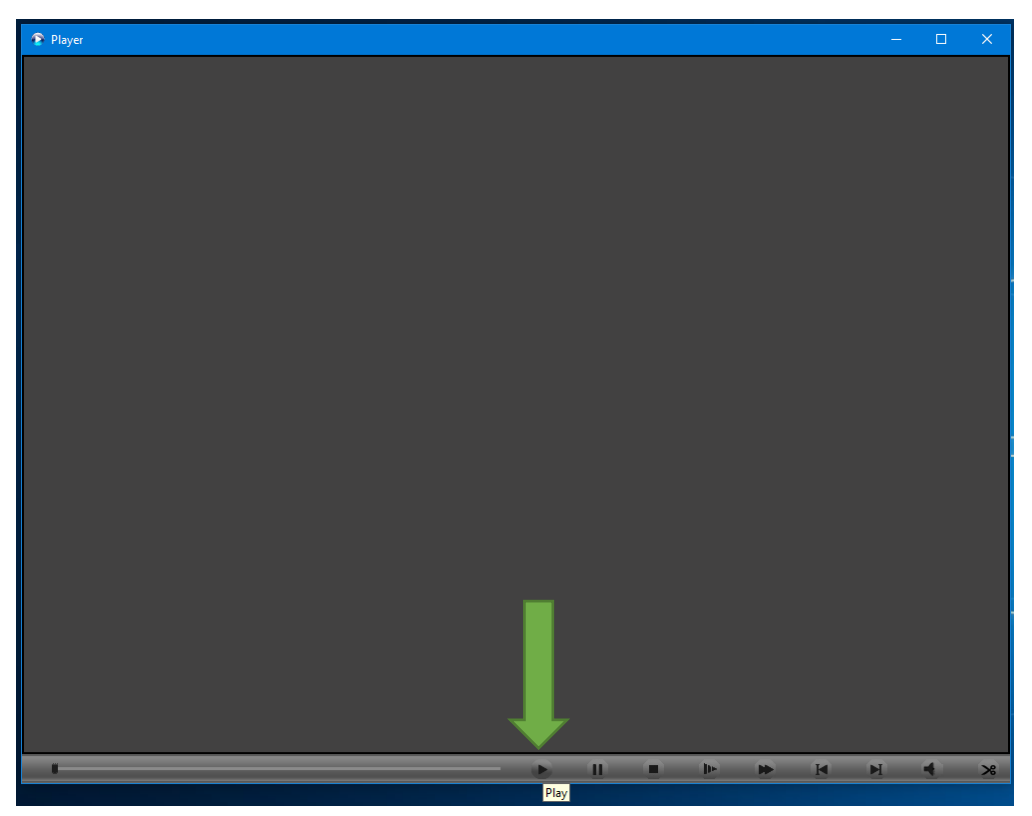

Нажмите кнопку Play, чтобы выбрать файл и начать его воспроизводить. В плеере так же присутствуют кнопки перемотки и замедления. Через правую кнопку мышки можно выбрать увеличение.

Для увеличения выберите пункт DigitalZoom. С зажатой левой кнопкой мыши выделите необходимую область и кликните на нее.

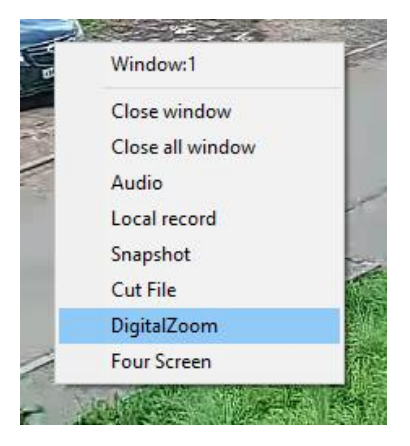